# **Настройка роутера Dlink DIR 300, DIR 320, DIR 615 (русский интерфейс) Подготовка к настройке роутера.**

Включите роутер в сеть питания. Подключите кабель из подъезда в разъем WAN (Internet). Соедините роутер с компьютером коротким кабелем, который идет в комплекте с роутером. Один разъем установите в сетевую карту компьютера, другой в один из LAN портов роутера.

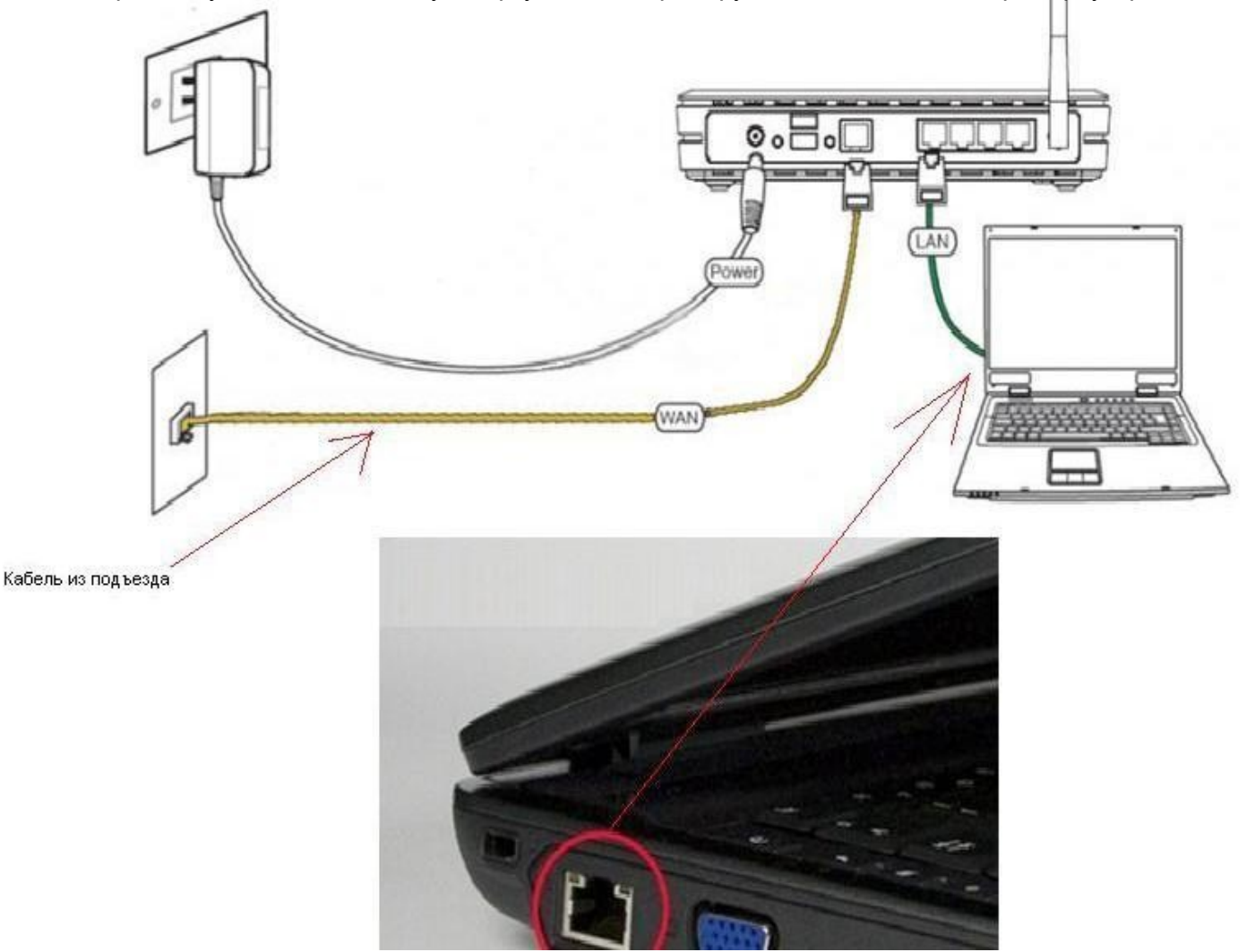

Далее необходимо проверить настройки локальной сети на компьютере.

# **Для Windows XP:**

Пуск -> Панель управления -> (Сеть <sup>и</sup> подключение <sup>к</sup> интернет) -> Сетевые подключения ->Подключение по локальной сети ->Свойства -> Протокол Интернета TCP/IP. Установите точку "Получить IP-адрес автоматически" -> ОК, <sup>в</sup> предыдущем окне так же ОК.

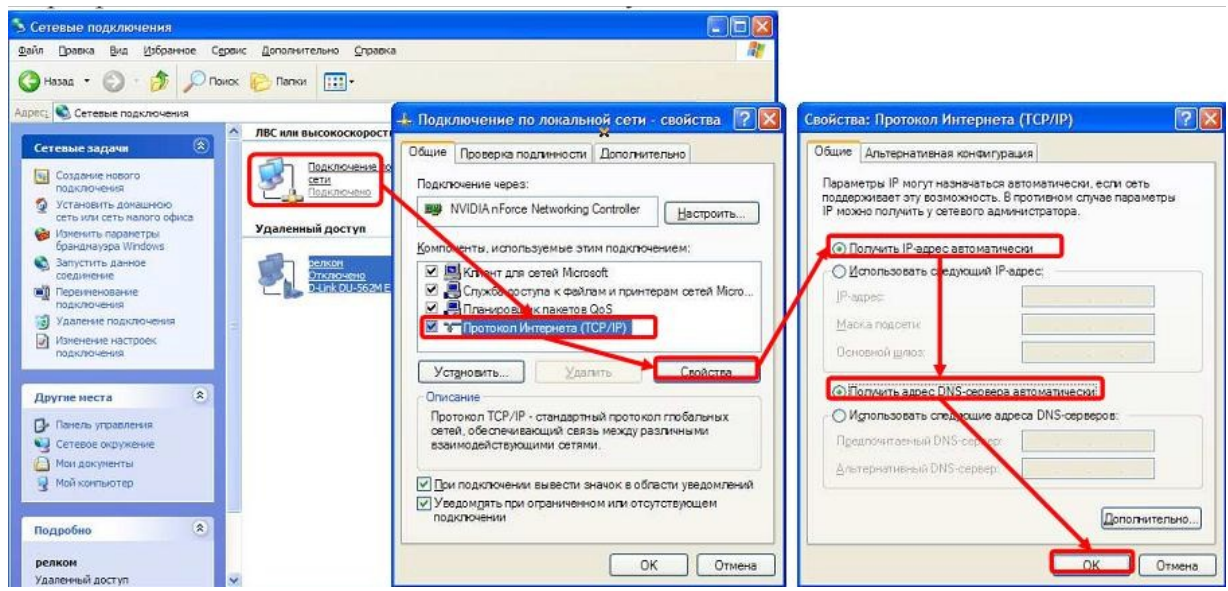

**Для Windows 7:**

Пуск -> Панель управления -> (Сеть <sup>и</sup> интернет) -> Центр управления сетями <sup>и</sup> общим доступом -> Изменение параметров адаптера ->Подключение по локальной сети ->Свойства -> Протокол Интернета TCP/IPv4.

Установите точку "Получить IP-адрес автоматически" -> ОК, <sup>в</sup> предыдущем окне так же ОК.

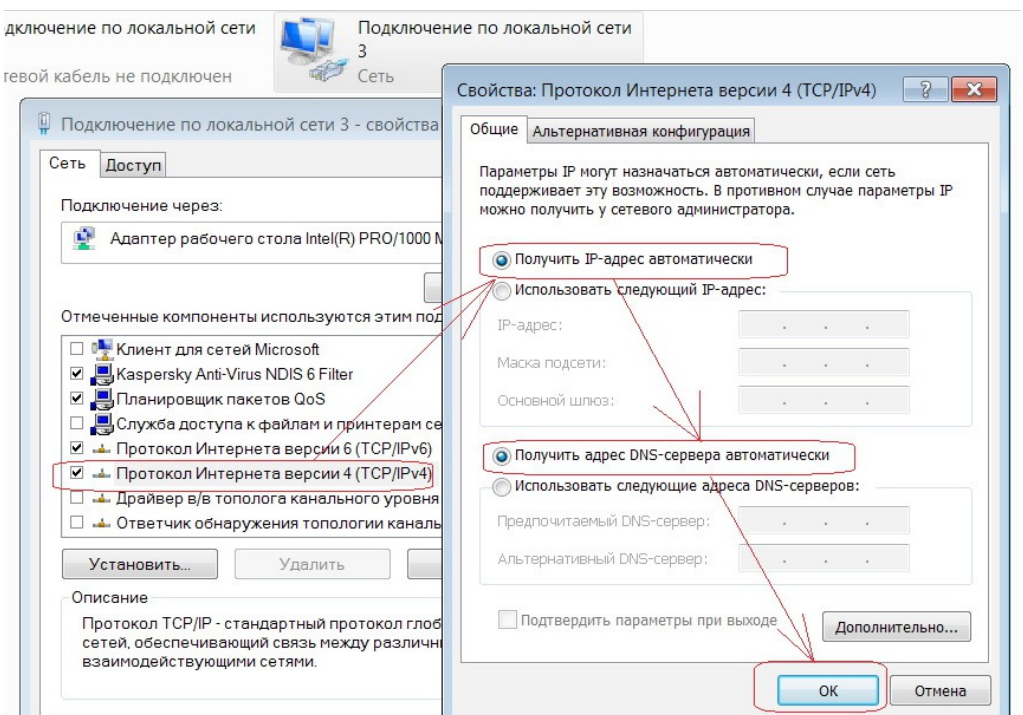

Для входа в настройки роутера в адресной строке браузера (Internet Explorer, Mozilla Firefox, Opera, Google Chrom

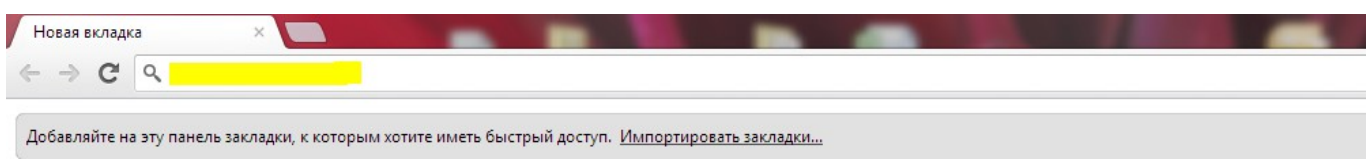

наберите адрес 192.168.0.1 и нажмите клавишу Enter.

Если все сделано правильно, откроются настройки роутера.

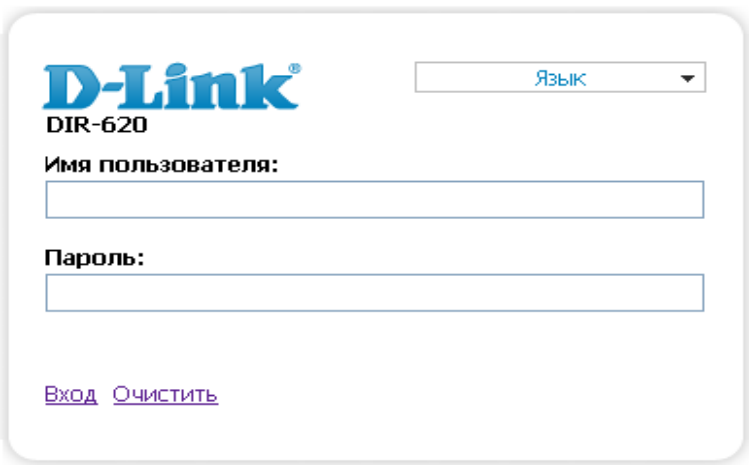

*Окно авторизации дйя входа на интерфейс устройства*

## Введите **Имя пользователя** - admin, **Пароль** - admin.

После первого входа устройство попросит изменить пароль. Можно ввести так же пароль по умолчанию admin. Далее попадаем в меню настройки роутера.

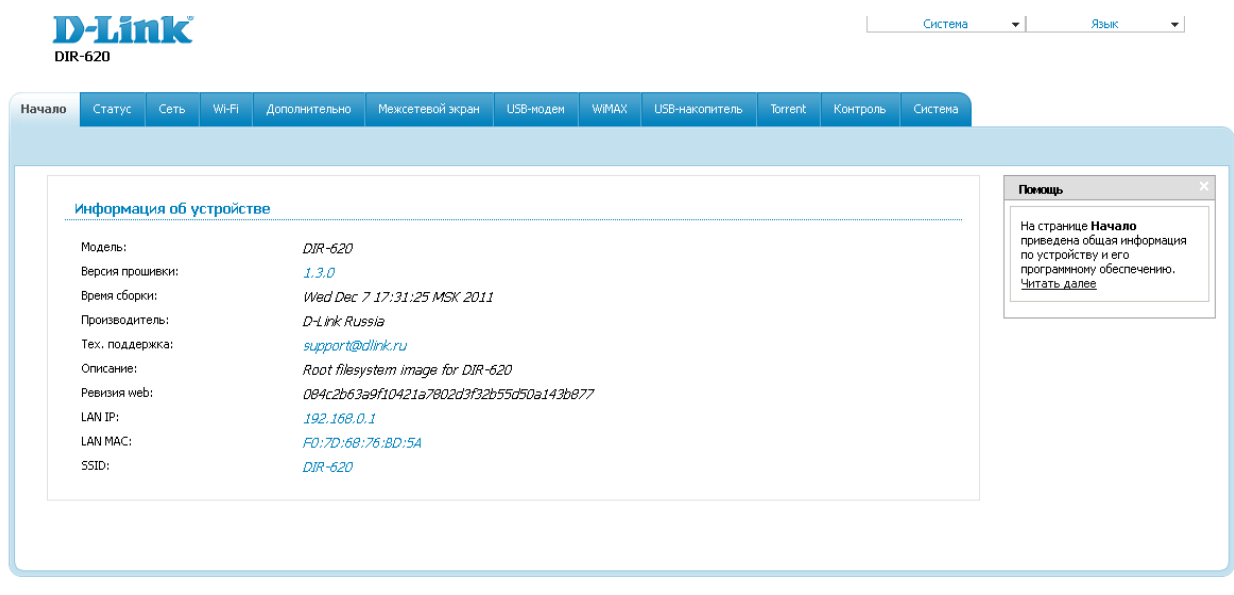

Цветовые индикаторы вверху показывают состояние подключений на доступном уровне (зелёный - подключено, красный - ошибка, не подключено).

Переходим в меню - Настроить вручную.

Перейдите в меню Сеть-> Соединения и нажмите под таблицей кнопку «Добавить». Откроются необходимые настройки.

#### Тип соединения- Выберите тип соединения PPPoE

Разрешить - Оставьте галочку

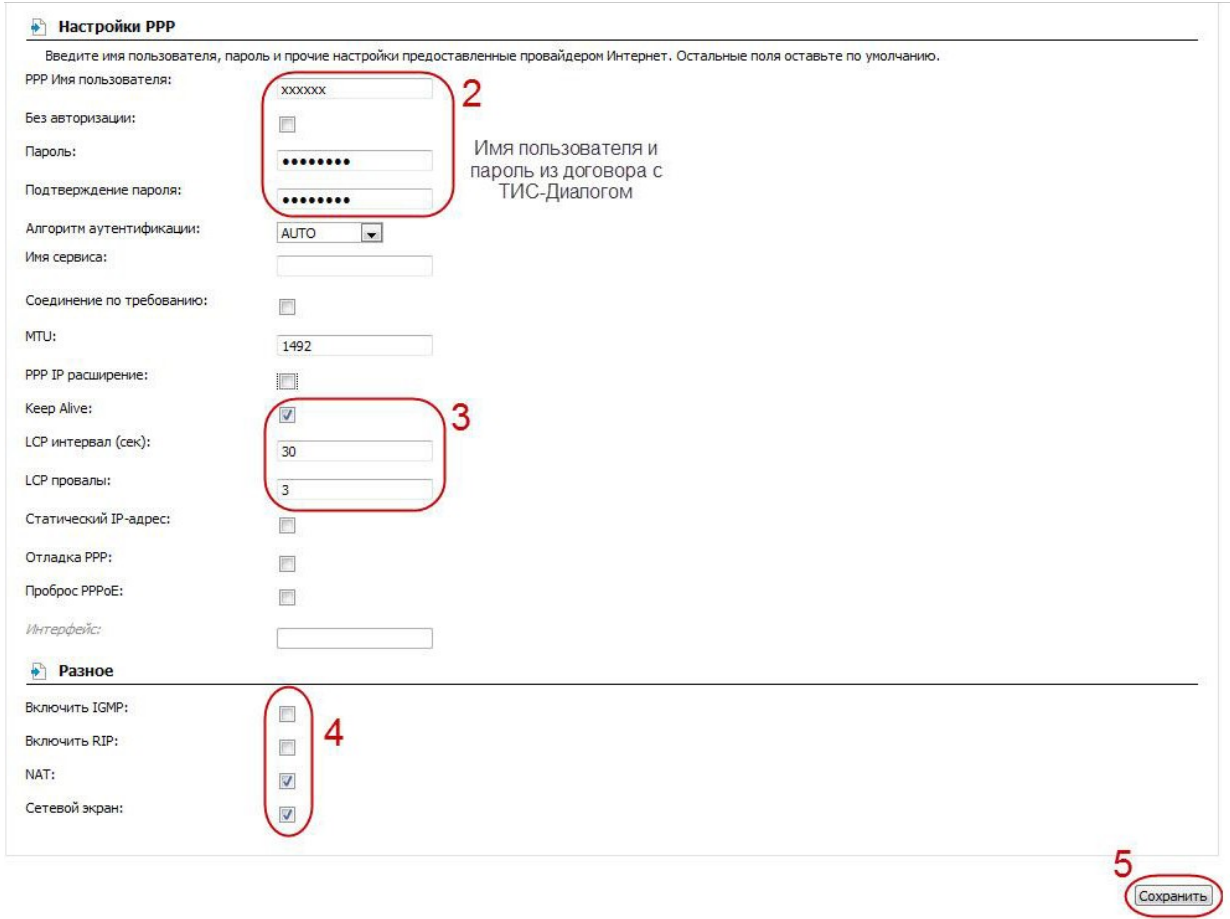

РРР Имя пользователя - пропишите логин для доступа в интернет предоставленный провайдером.

Пароль и Подтверждение пароля - пропишите пароль для доступа в интернет предоставленный провайдером

Кеер Alive - ставим галочку. LCP интервал - 30, LCP провалы - 3.

В поле Разное проверьте, чтобы стояли галочки NAT и Сетевой экран.

Нажмите «Сохранить».

В строке с созданным соединением поставьте точку «Шлюз по умолчанию» и нажмите «Сохранить» в правом верхнем углу.

Перейдите в меню Wi-Fi => Общие настройки и проверьте, чтобы стояла галочка «Включить беспроводное **соединение»** 

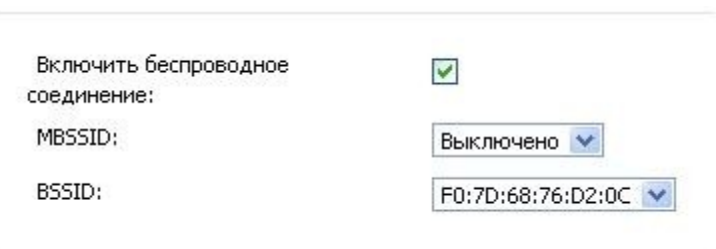

Далее перейдите в меню Wi-Fi => Основные настройки.

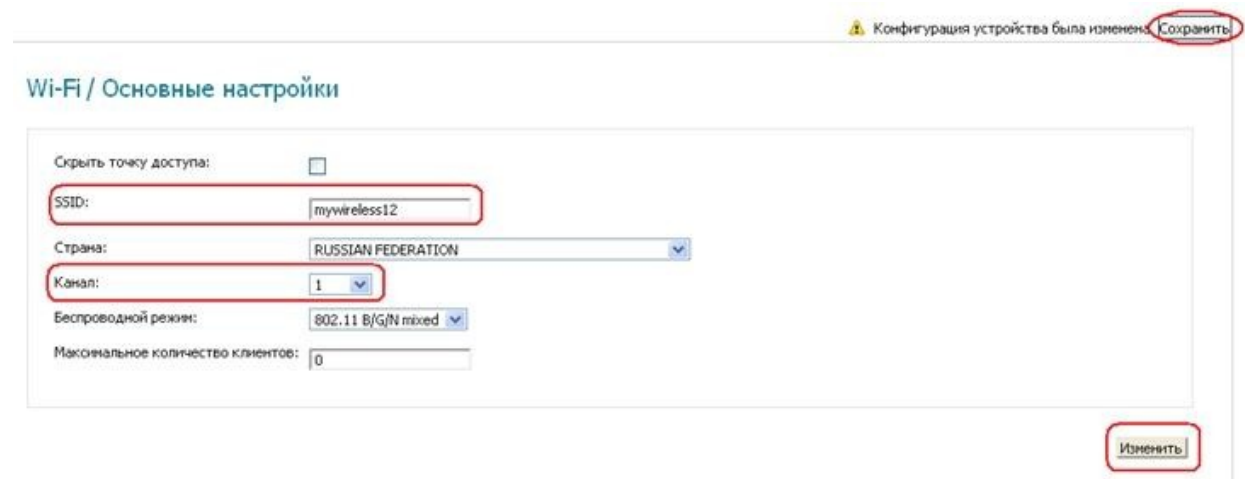

Скрыть точку доступа- не ставьте галочку

SSID- пропишите имя беспроводной сети. Можно использовать латинские буквы и цифры

**Страна** – оставьте RUSSIAN FEDERATION

Канал - вместо AUTO установите любой канал с 1 по 11

Беспроводной режим - можете оставить без изменений или выбрать другой режим

Максимальное количество клиентов- можете установить максимальное количество беспроводных

клиентов. Если установлен 0, количество клиентов неограниченно.

## Нажмите «**Изменить»**

Далее перейдите <sup>в</sup> меню **Wi-Fi** => **Настройки безопасности.**

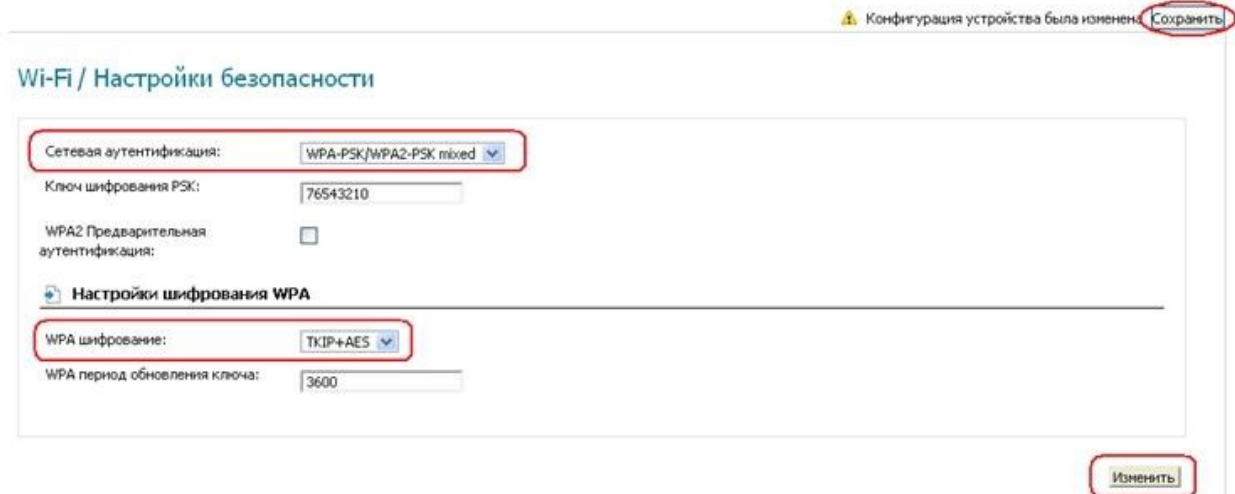

**Сетевая аутентификация**– рекомендуется устанавливать шифрование WPA-PSK/WPA2- PSKmixed

**Ключ шифрования PSK**– можете использовать ключ по умолчанию или установить свой (от 8 до 63 символов, можно использовать латинские буквы и цифры)

**WPA-шифрование** – выберите TKIP+AES

**WPA период обновления ключа**– оставьте без изменений

Нажмите **Изменить**

Далее необходимо перезагрузить роутер, для этого в верхнем правом углу нажимаете кнопочку **Система** - **Сохранить <sup>и</sup> Перезагрузить**.

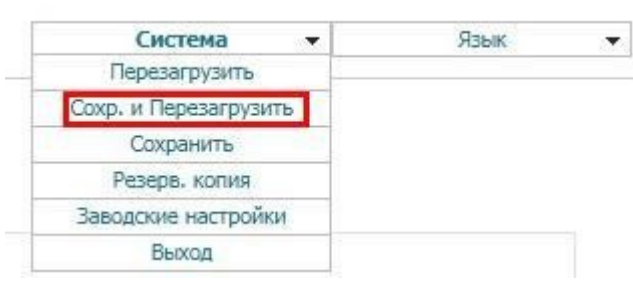

# **Настройка DNS.**

Переходим в раздел **Дополнительно.**

Выбираем подраздел **Серверы имен.**

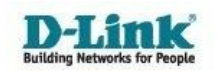

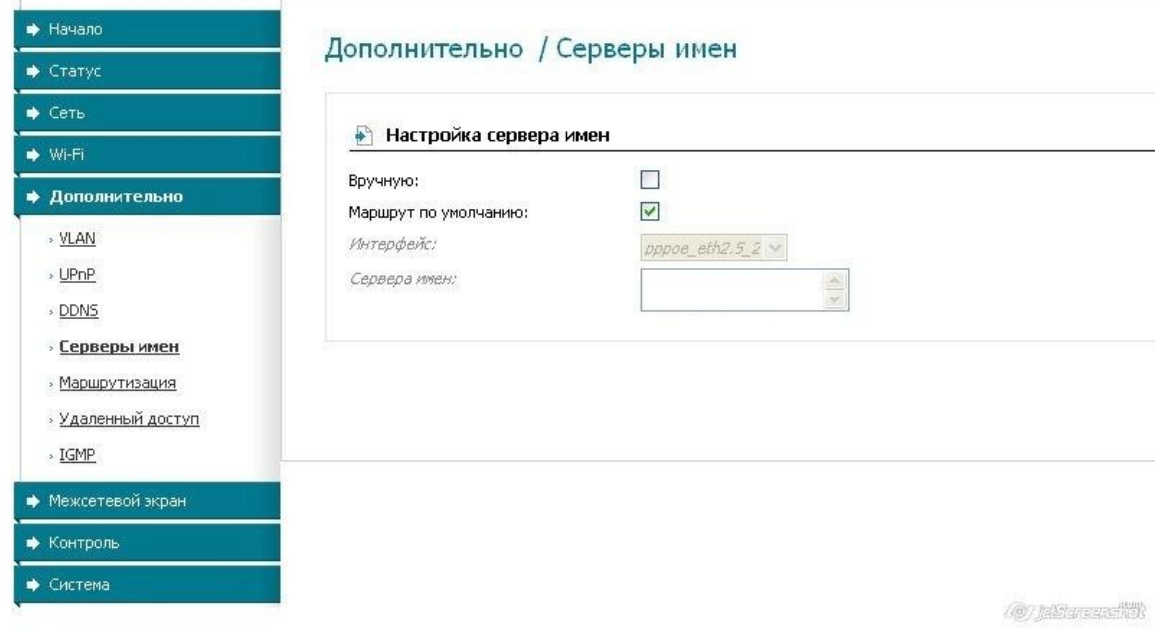

Ставим галочку Настройка сервера имен - Вручную:

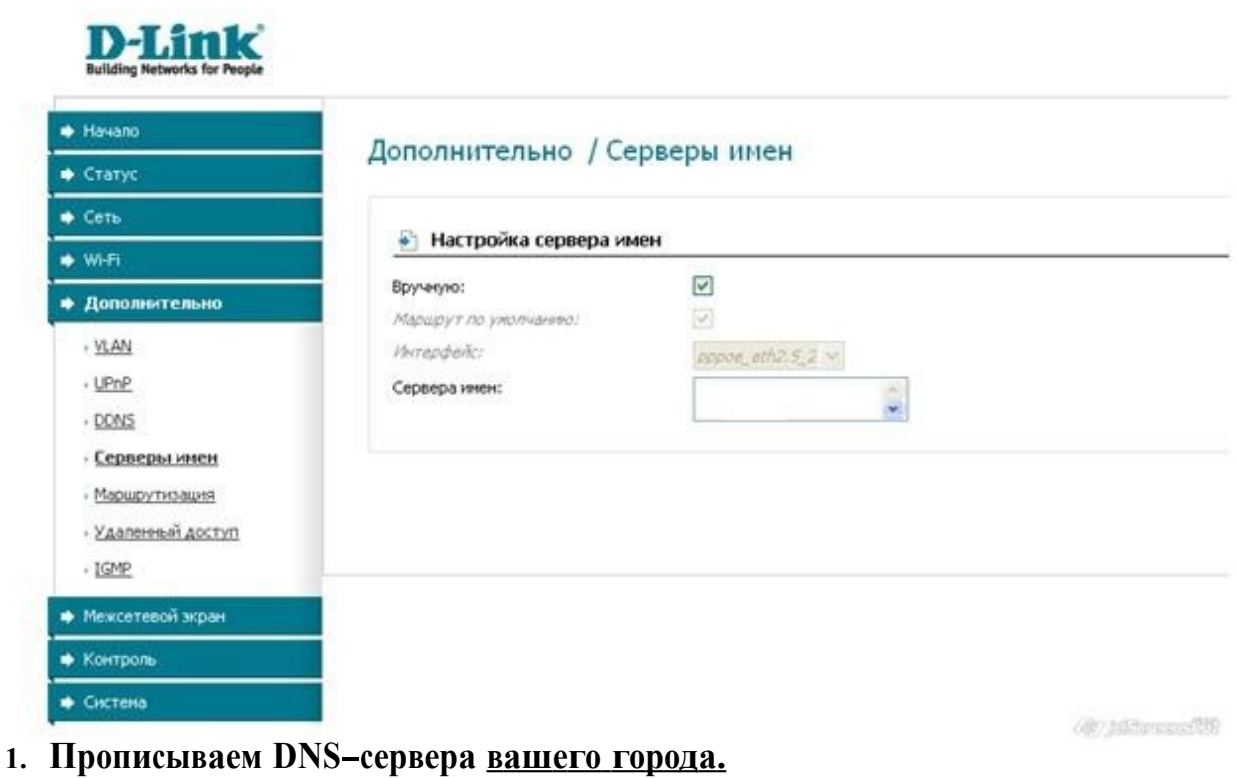

Вверху выбираем Система - Сохранить и перезагрузить. Настройка роутера завершена.